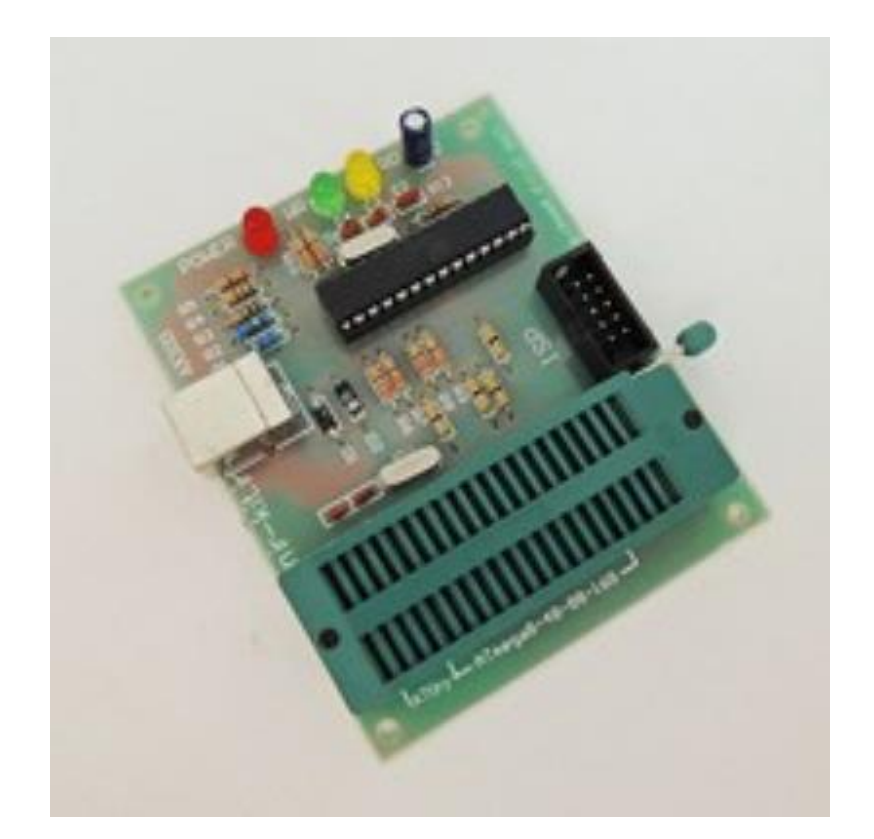

**AK103 (avr910)مدل avr میکروکنترلرھای USB پروگرامر**

مشخصات

- .1 **سازگاری با پورت ھای 2.0USB و1.1USB**
- .2 **قابلیت پروگرم کردن انواع AVR از داخل برنامھ CodeVisionAVR وBascomAVR**
	- .3 **عدم نیاز بھ تغذیھ خارجی**
	- .4 **قابلیت کار در سیستم عامل ھای مختلف مناسب برای کامپیوترھای شخصی و لپ تاپ**
		- .5 **قابلیت دسترسی بھ EEprom داخلی میکرو**
		- **ِرد بُرد.** .6 **مجھز بھ کانکتورISP وکابل IDE برای پروگرم کردن داخل مدار و روی ِب**
			- .7 **دارای مدار محافظ برای جلوگیری از آسیب پورت.USB**
				- .8 **دارای zif سوکت برای پروگرام کردن بروی آن**

قابلیت ھا

- .1 **خروجی ISP استاندارد برای پروگرامر کردن AVR ھایSMD**
- .2 **پروگرام کردن AVR از داخل برنامھ CodeVisionAVR وBascomAVR**

## **نحوه نصب درایور بر روی ویندوز xp**

نام پروگرامر (910AVR (است پروگرامر را توسط کابل USB به سیستم خود وصل کنید.تا در نوار ابزار سیستم پروگرامر شناسایی گردد.

ازمسیر(start/settings/control panel منوی ) وارد محیط کنترل پنل ویندوز شوید.

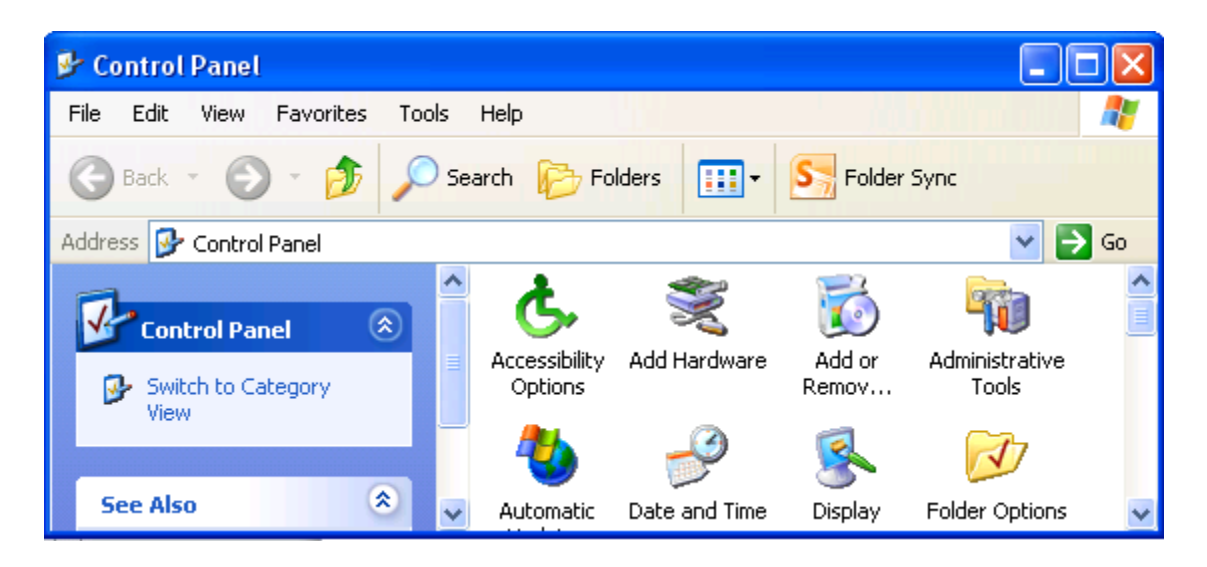

بر روی گزینه Hardware Add دابل کلیک کنید تا پنجره شکل صفحه بعد باز شود .

گزینه Next را کلیک کنید.

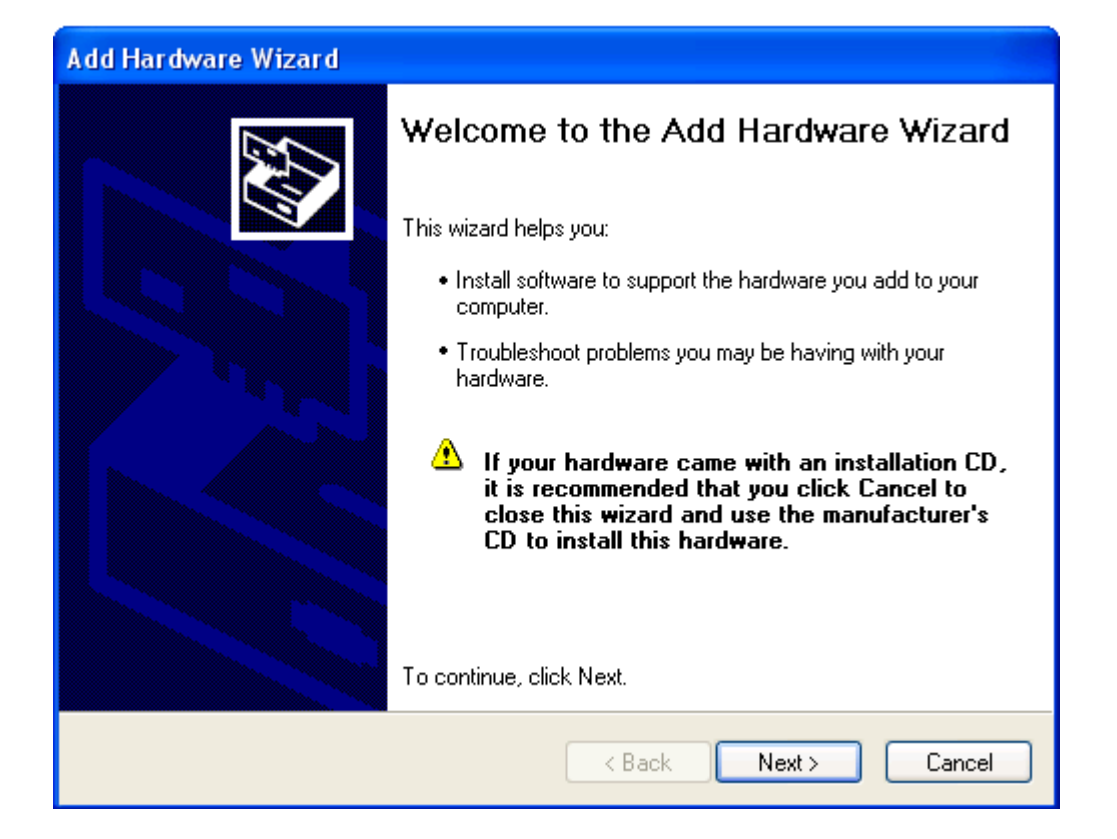

که گزینه پایین را در شکل زیر انتخاب کرده و سپس Next کنید .

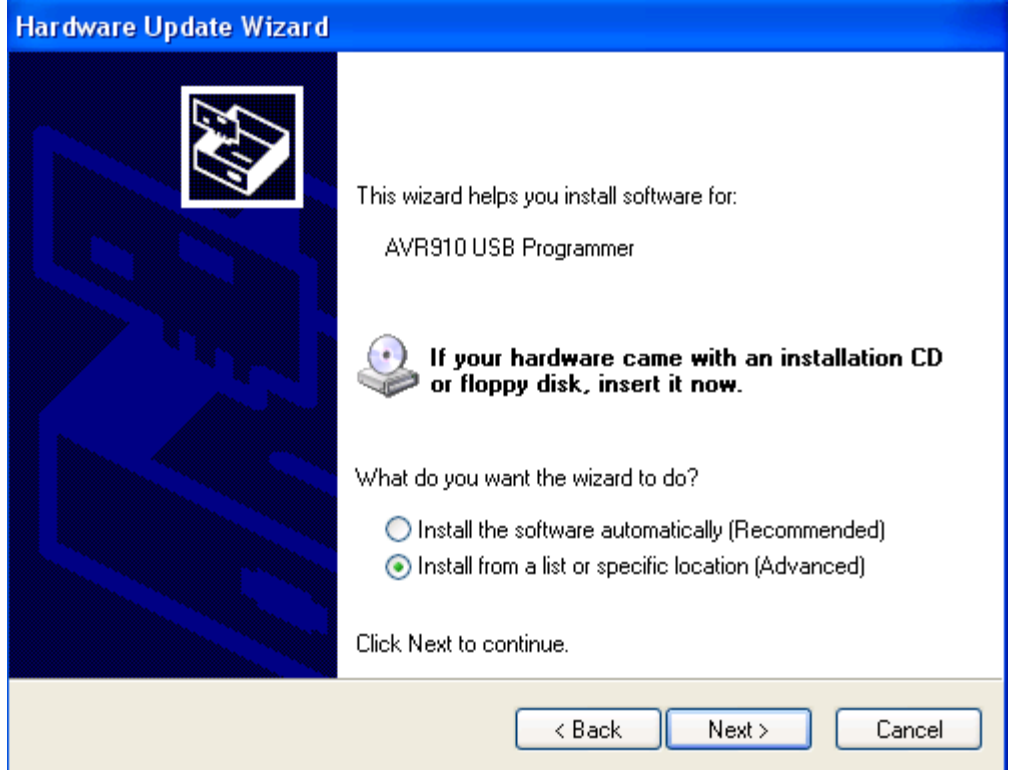

حال آدرس درایور به نام 102AK را در قسمت Browse بدهید که داخل cd قرار دارد. و سپس Next کنید .

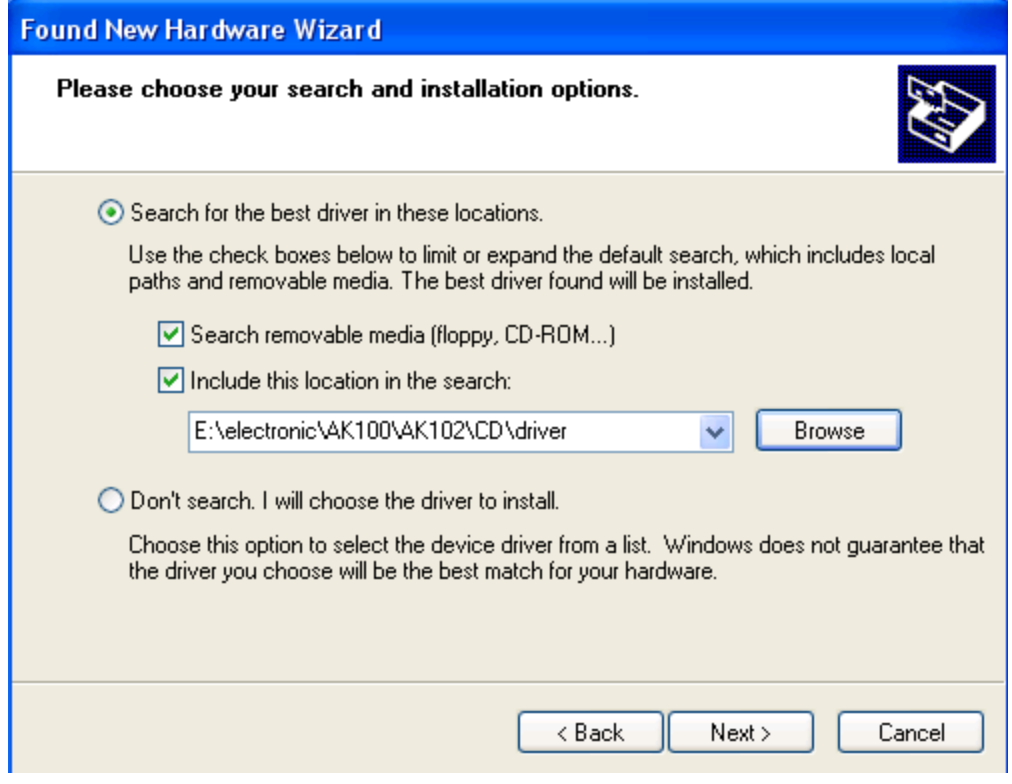

حال امکان دارد پیغام زیر بیاید و شما Anyway Continue را انتخاب کنید.

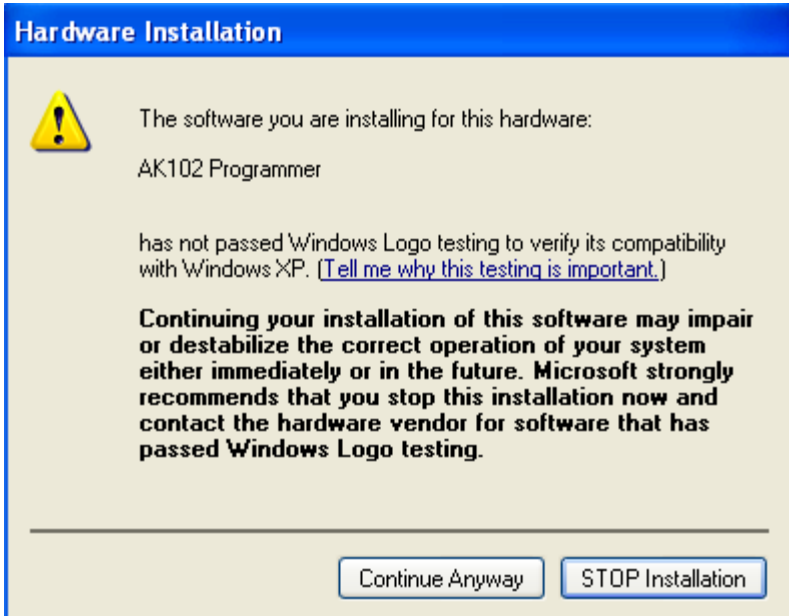

بعد از کامل شدن نصب فایل شرکت سازنده پنجره شکل زیر مبنی بر کامل شدن نصب باز می گردد گزینه Finish را کلیک کنید.

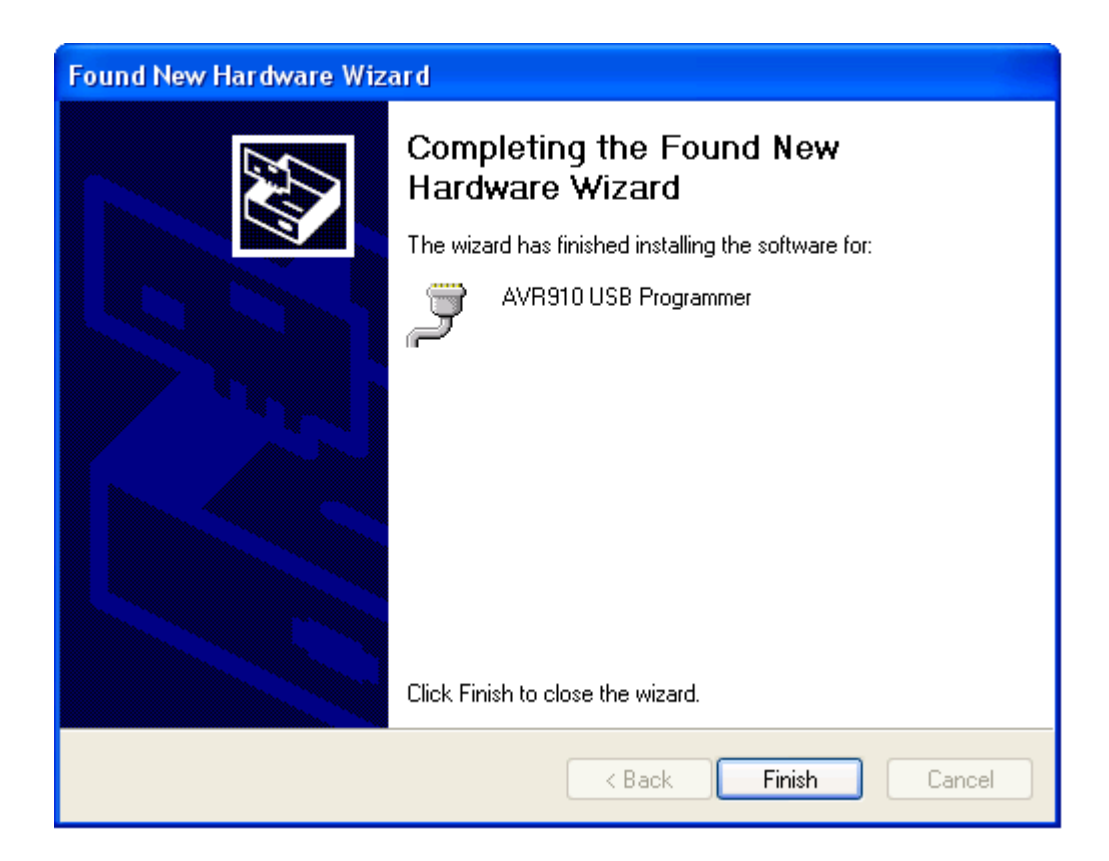

برای windows 64bit باید فایل sys.lowcdc را در مسیر 32system\ windows\:C کپی کنید. حال می بینید در پنجره جادوگر Hardware Add ، سخت افزار جدید با 6COM شناسایی شده است.

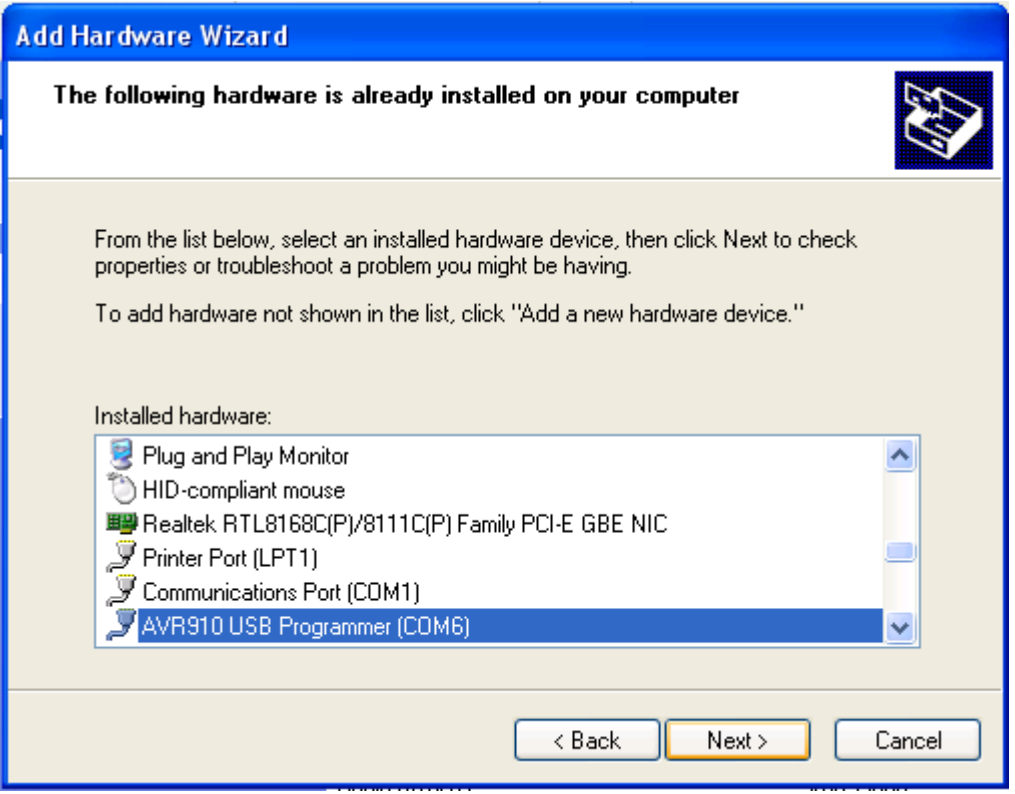

و گزینه Cancel را کلیک کنید.

\*\* در نرم افزار CodeVisionAVR ، از منوی Settings گزینه Programmer را انتخاب کنید تا پنجره شکل زیر باز شود .

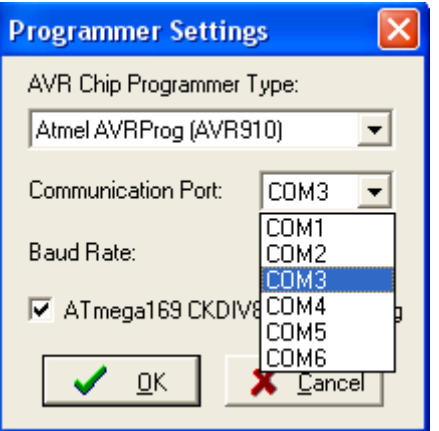

نوع پروگرامر را (910AVR(AVRProg Atmel انتخاب کنید و در قسمت پورت ، یک پورت مثل 6COM را انتخاب کنید.

پین های خروجی ISP به شکل زیر است که قرمز شماره یک است :

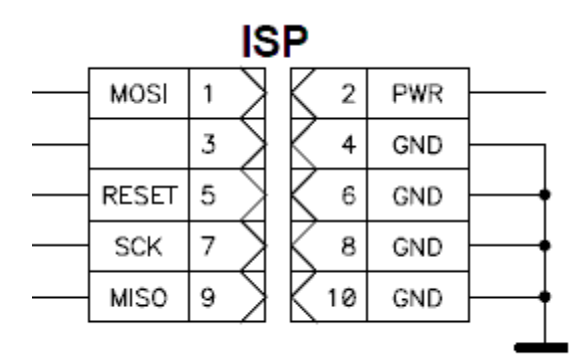

\*\*\*\* توجه مهم \*\*\*\* که power از روی برد ما قطع است . و شما برای پروگرام کردن میکرو تان روی برد دیگرباید از تغذیه خارجی استفاده کنید .

### **\*\*\*\* نحوه نصب درایور بر روی ویندوز bit 7-64\*\*\*\***

ابتدا درایور را بر روی هارد کپی کنید سپس پروگرامر را وصل کنید شما در manager device آبدیت درایورکنید و ادرس در ایور 64\_7\_vista\_7\_8 که داخل هارد کپی کردید بدهید تا در device manager به نام 910avr به شناسد بعد زرد می شود سپس laptop/PC را restart کنید سپس درهنگام باال آمدن کلید 8F را نگه دارید تا منوی زیر بیاید:

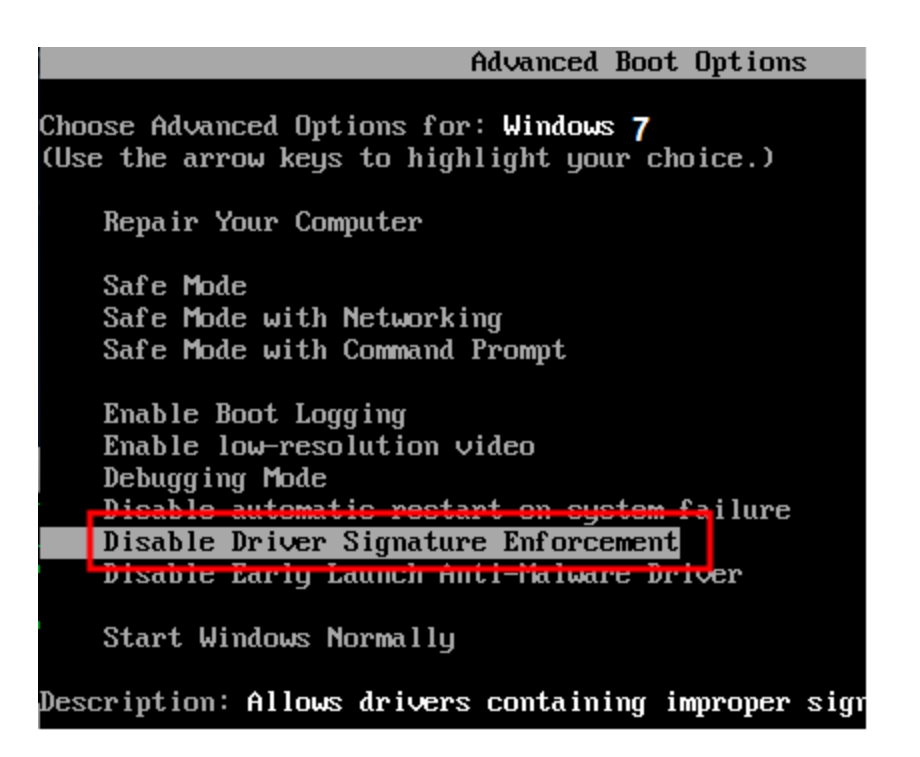

سپس بر روی گزینه "Disable Driver Signature Enforcement " کلید enter را بزنید.حال از حالت زرد رنگی خارج می شود ومی توانید از پروگرامر استفاده کنید واگر نشد البته اگر هنوز نشناخت از کنترل پنل بروید و در قسمت device manager بروید و دوباره driver ubdate کنید درست می شود.

\*\* در نرم افزار CodeVisionAVR ، از منوی Settings گزینه Programmer را انتخاب کنید تا پنجره شکل زیر باز شود .

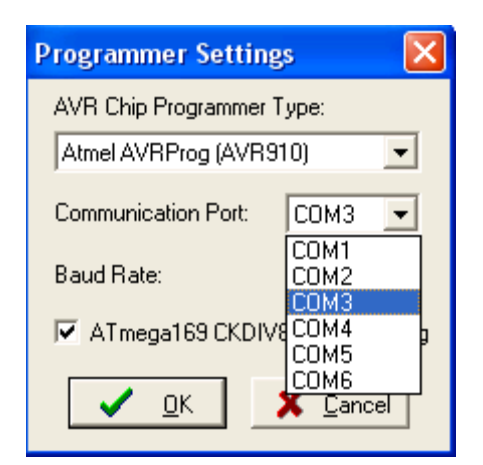

نوع پروگرامر را (910AVR(AVRProg Atmel انتخاب کنید و در قسمت پورت ، یک پورت مثل 6COM را انتخاب کنید. \*\*\* توجه : پین های خروجی ISP به شکل زیر است که قرمز شماره یک است :

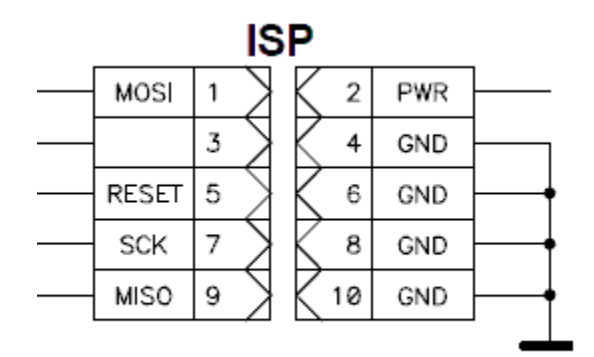

\*\*\*\* توجه مهم \*\*\*\* که power از روی برد ما قطع است . و شما برای پروگرام کردن میکرو تان روی برد دیگرباید از تغذیه خارجی استفاده کنید .

## **\*\*\*\*\* نحوه نصب درایور بر روی ویندوز 8 \*\*\*\*\***

ابتدا درایور را بر روی هارد کپی کنید سپس پروگرامر را وصل کنید شما در manager device آبدیت درایورکنید و آدرس در ایور 64\_8\_vindows\_vista\_7\_8 که داخل هارد کپی کردید بدهید تا در device manager به نام 910avr به شناسد بعد زرد می شود سپس مراحل زیر را طی کنید

1) Move the cursor over the top or bottom right corner or the screen and it will show extra options on the right side of the screen. Choose the Settings option (icon looks like a Gear).

2) After this chose 'Change PC Settings'

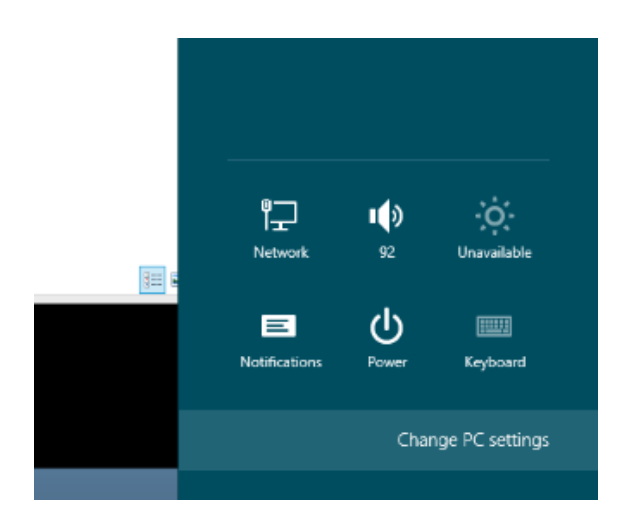

- 3) Choose General in the left menu and click on the 'Restart Now' in the bottom on the right side.
- 4) Select troubleshoot

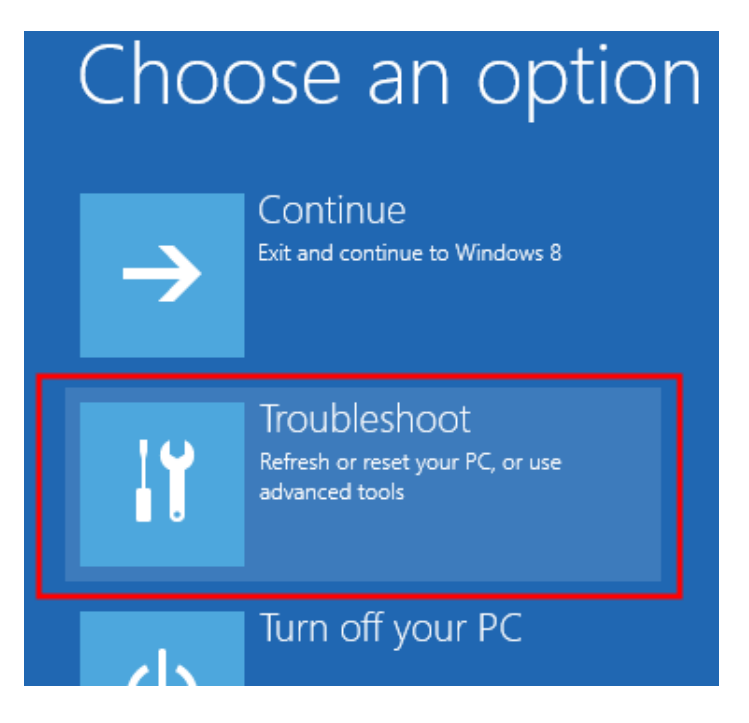

5) Then select 'Advanced options' and then 'Startup Settings'. After this you will see something like this-

# **Startup Settings**

#### Restart to change Windows options such as:

- · Enable low-resolution video mode
- · Enable debugging mode
- · Enable boot logging
- · Enable Safe Mode
- · Disable driver signature enforcement
- · Disable early-launch anti-malware protection
- · Disable automatic restart on system failure

6) Choose 'Disable Driver Signature Enforcement' and hit the Enter key to start Windows.

Restart

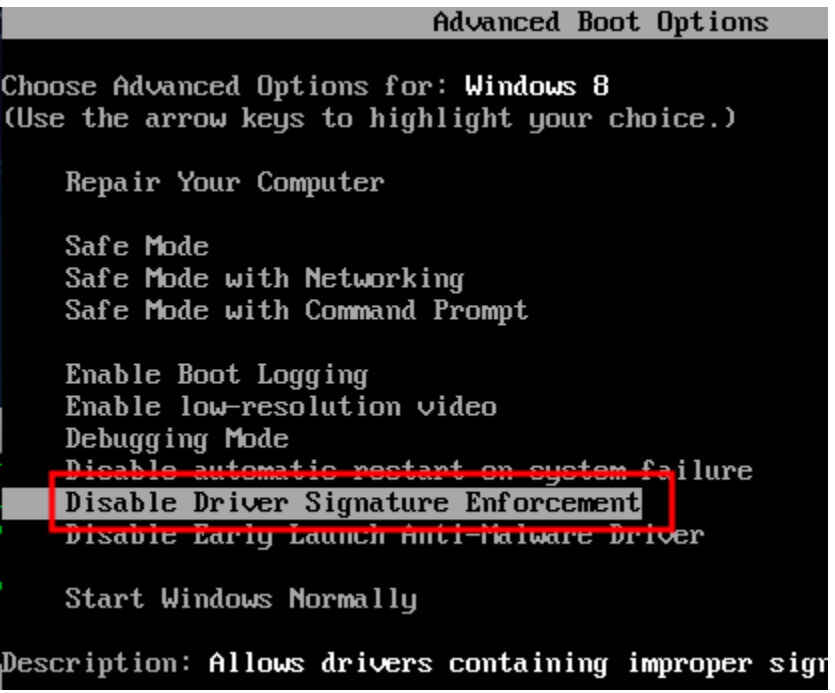

Now you have successfully disabled the driver signature verification and you can install whatever you want!

Now connect your avr910 programmer to the USB port of your PC/laptop. Ignore the message that 'Device driver software was not successfully installed'.

حال از حالت زرد رنگی خارج می شود ومی توانید از پروگرامر استفاده کنید واگر نشد البته اگر هنوز نشناخت از کنترل پنل بروید و در قسمت manager device بروید و دوباره driver ubdate کنید درست می شود.

\*\* در نرم افزار CodeVisionAVR ، از منوی Settings گزینه Programmer را انتخاب کنید تا پنجره شکل زیر باز شود .

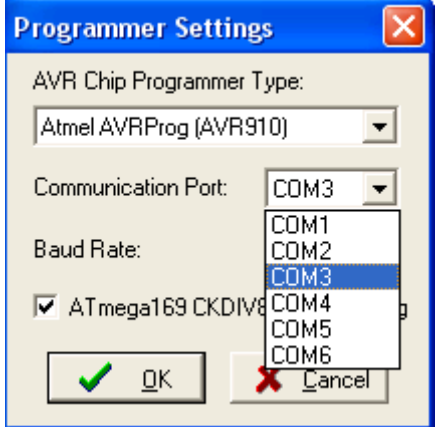

نوع پروگرامر را (910AVR(AVRProg Atmel انتخاب کنید و در قسمت پورت ، یک پورت مثل 6COM را انتخاب کنید.

\*\*\* توجه : پین های خروجی ISP به شکل زیر است که قرمز شماره یک است :

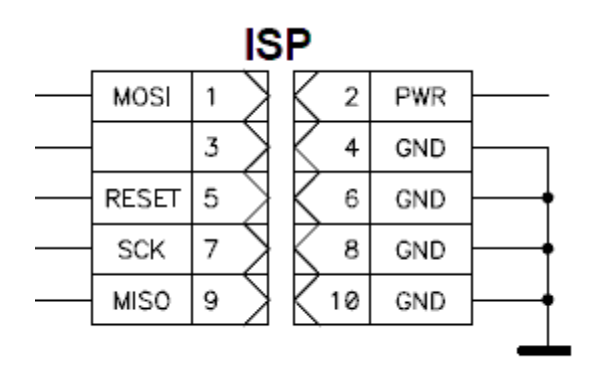

\*\*\*\* توجه مهم \*\*\*\* که power از روی برد ما قطع است . و شما برای پروگرام کردن میکرو تان روی برد دیگرباید از تغذیه خارجی استفاده کنید .

\*\*\*\*\*\*\*\*\*\*\*\*\*\*\*\*\*\* نصب در ویندوز 10\*\*\*\*\*\*\*\*\*\*\*\*\*\*\*\*\*\*\*\*\*\*

Use the following steps to disable driver signature enforcement.

Click the Start menu and select Settings.

Click Update and Security.

Click on Recovery.

Click Restart now under Advanced Startup.

Click Troubleshoot.

Click Advanced options.

Click Startup Settings.

Click on Restart.

حال از حالت زرد رنگی خارج می شود ومی توانید از پروگرامر استفاده کنید واگر نشد البته اگر هنوز نشناخت از کنترل پنل بروید و در قسمت manager device بروید و دوباره driver ubdate کنید درست می شود.

\*\* در نرم افزار CodeVisionAVR ، از منوی Settings گزینه Programmer را انتخاب کنید تا پنجره شکل زیر باز شود .

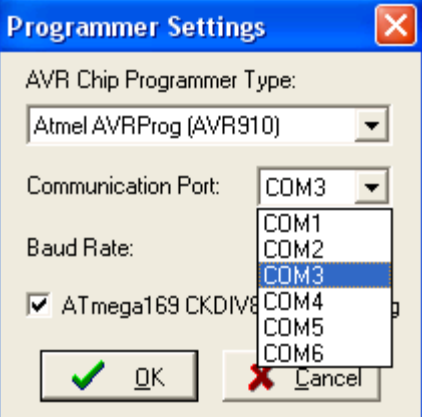

نوع پروگرامر را (910AVR(AVRProg Atmel انتخاب کنید و در قسمت پورت ، یک پورت مثل 6COM را انتخاب کنید.

\*\*\* توجه : پین های خروجی ISP به شکل زیر است که قرمز شماره یک است :

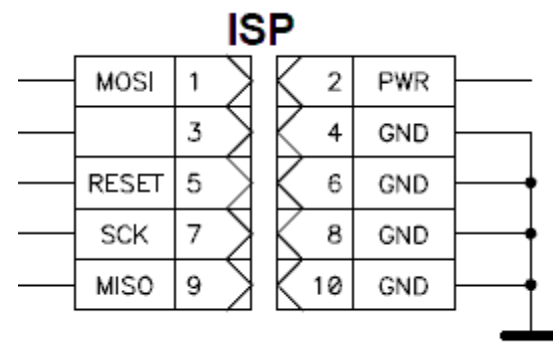

\*\*\*\* توجه مهم \*\*\*\* که power از روی برد ما قطع است . و شما برای پروگرام کردن میکرو تان روی برد دیگرباید از تغذیه خارجی استفاده کنید .